Welcome to the HGSE Hub! The Hub provides a trusted connection with our community to enable direct engagement and flexibility in your recruiting efforts with our students.

### **I. Resetting Passwords and Completing Your Profile**

If you forget your password, go to the [log-in page](https://communities.gse.harvard.edu/hgsehub) [\(https://communities.gse.harvard.edu/hgsehub\)](https://communities.gse.harvard.edu/hgsehub) and click the *Forgot Your Password* link. Enter the email address you used to create your account and a reset password email will be sent to you. If you aren't sure which email address we have for you in our system, please contact us at 617-495-3427 or [cso@gse.harvard.edu](mailto:cso@gse.harvard.edu).  

#### *Please complete your profile to be most helpful to students.*

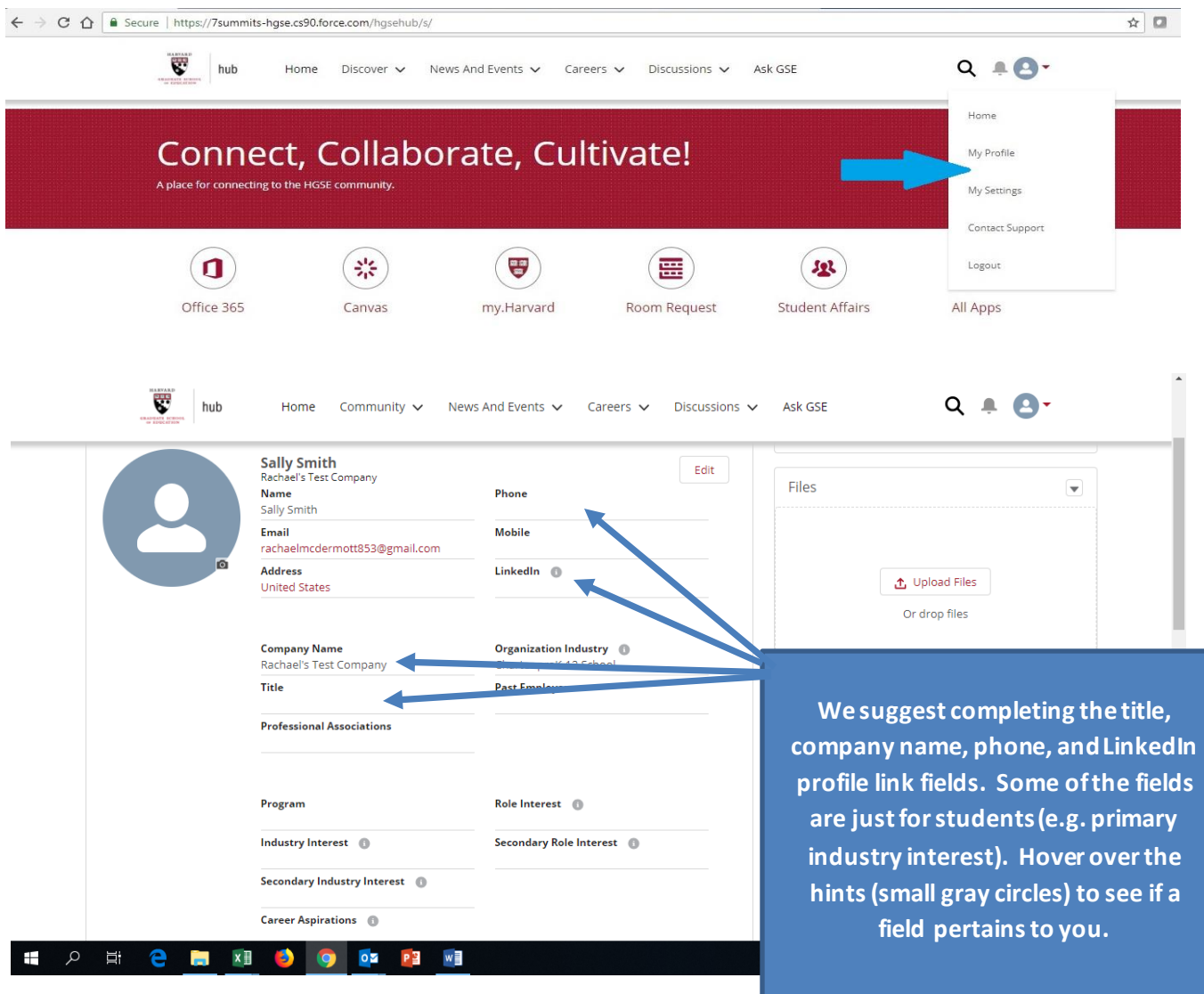

# **II. Posting Jobs**

*Step 1:*

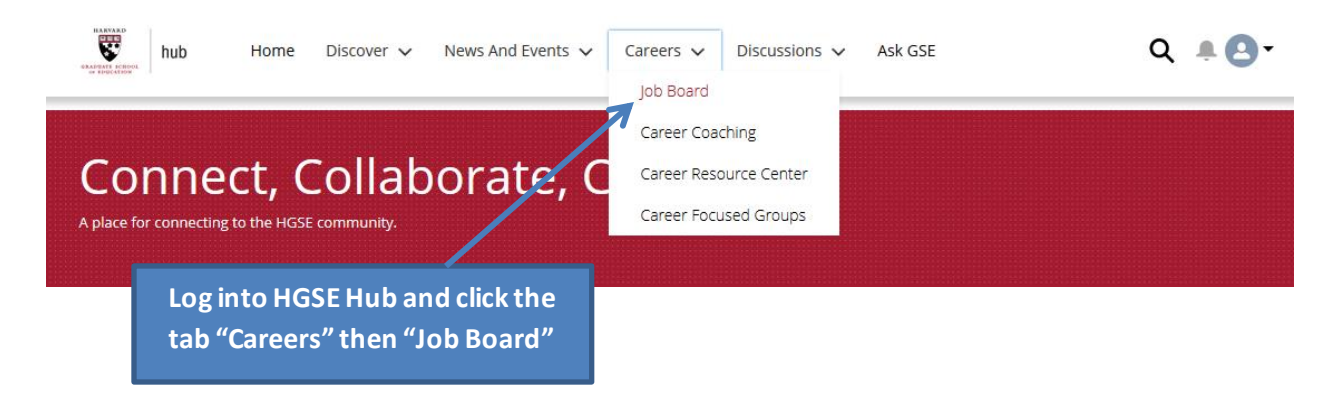

*Step 2:*

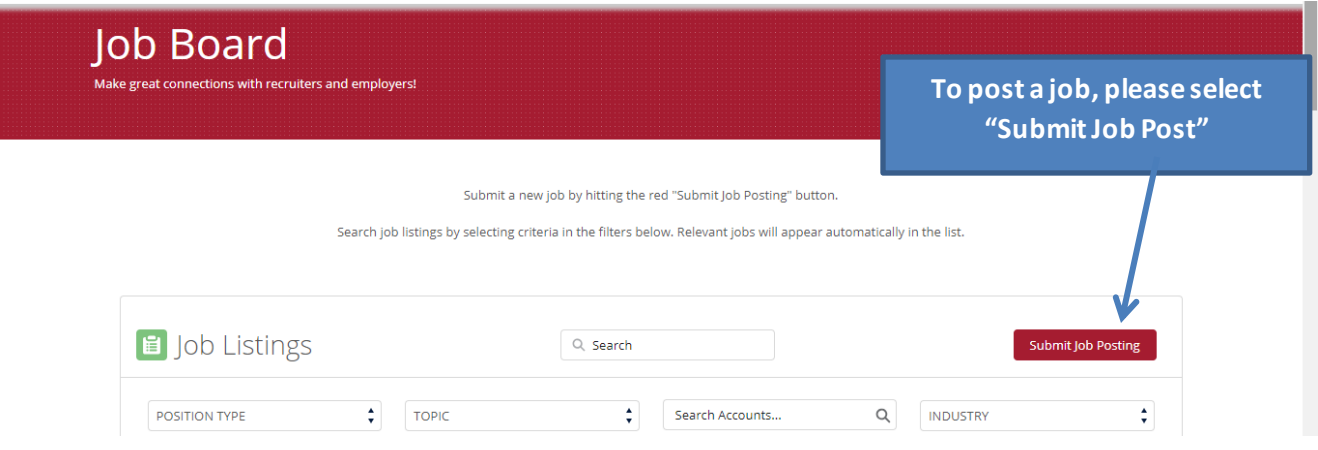

### *Step 3:*

\* JOB TITLE To create job postings that are enticing to HGSE students, be sure to: Curriculum Developer Salary Range \*Function \*Type Full Time Job Curriculum Designer  $\div$ 1. Show how the role contributes to your R organization's goals \*CITY \*Country itate  $\div$ Boston Massachus offs United States of America  $\ddot{\phantom{1}}$ 2. State the role's key responsibilities and qualifications **DESCRIPTION** ▼ │ B │ *I* │ <u>∪</u> │ <del>S</del> │ ≣ │ 또│ ⋪⋾│ ⋪⋾│ ≣ │ ≡ │ ≣ │ ≣ │ 3. Include the position's department and reporting Salesforce Sans  $\bullet$  | 12 structure  $T_{\rm x}$ 4. Define key deliv **Please include:** Job description goes here. 5. Movide a brief d<br>which count include<br>short and long term **Job Title** and awards HOW T > APPLY/APPLICATION INSTRUCTIONS **Type (full time, internship,**  6. Include salary ra Sal esforce Sans  $\blacktriangledown$  | 12 **etc.) In Description, provide job description,**  Once you hit OK, yo **Function** your organization's **qualifications, and any other information**  practices, please vis **Salary (if desired)** tips and informatio **about the role/ organization. City, State, Country**

### *Step 4:*

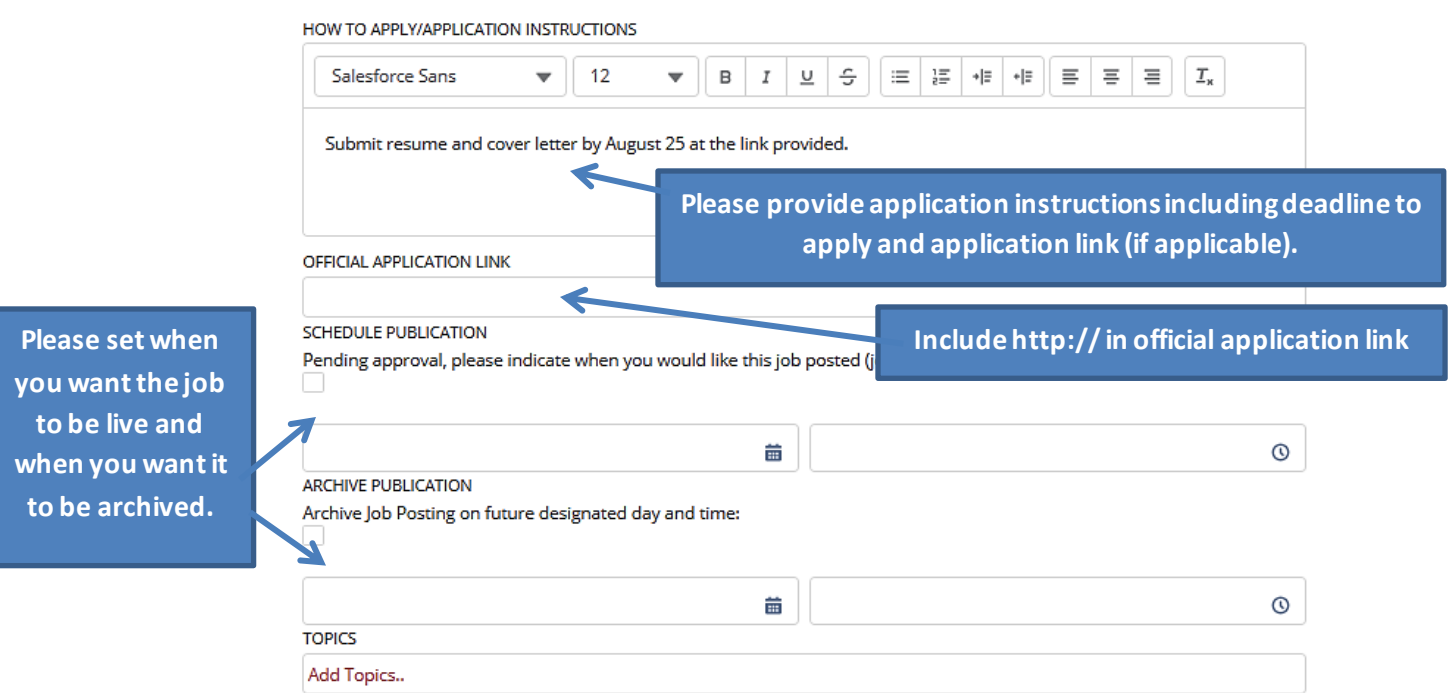

**SUBMIT JOB POSTING** 

### *Step 5:*

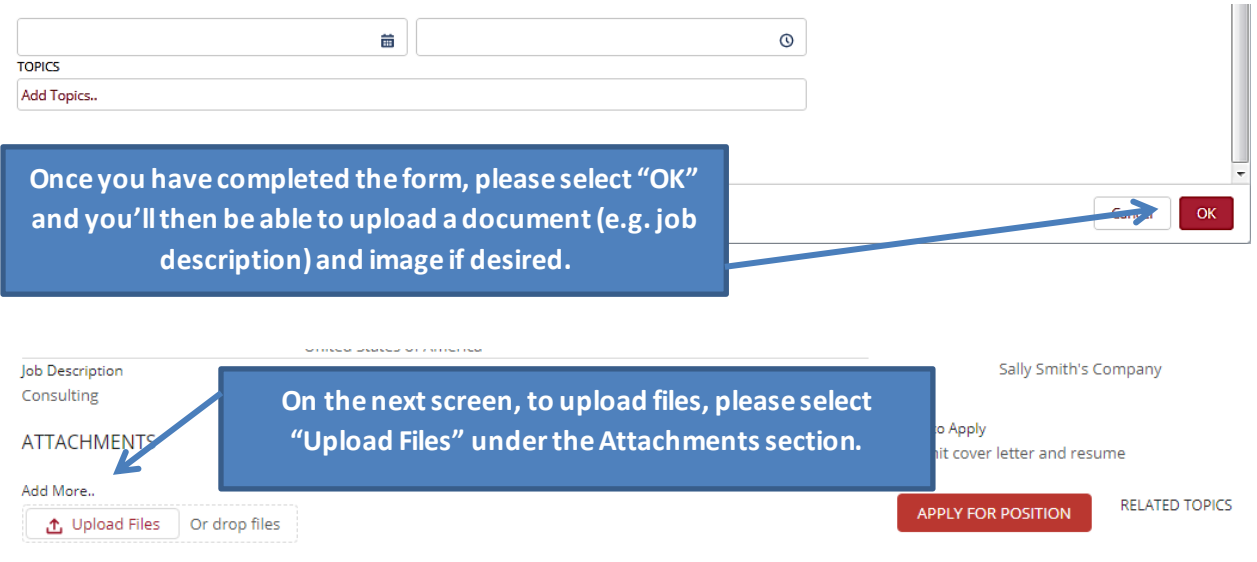

## **III. Connecting With Students**

Find Your Next Connection! You can search for students in the "Community" section by name, state, industry, etc. Details below:

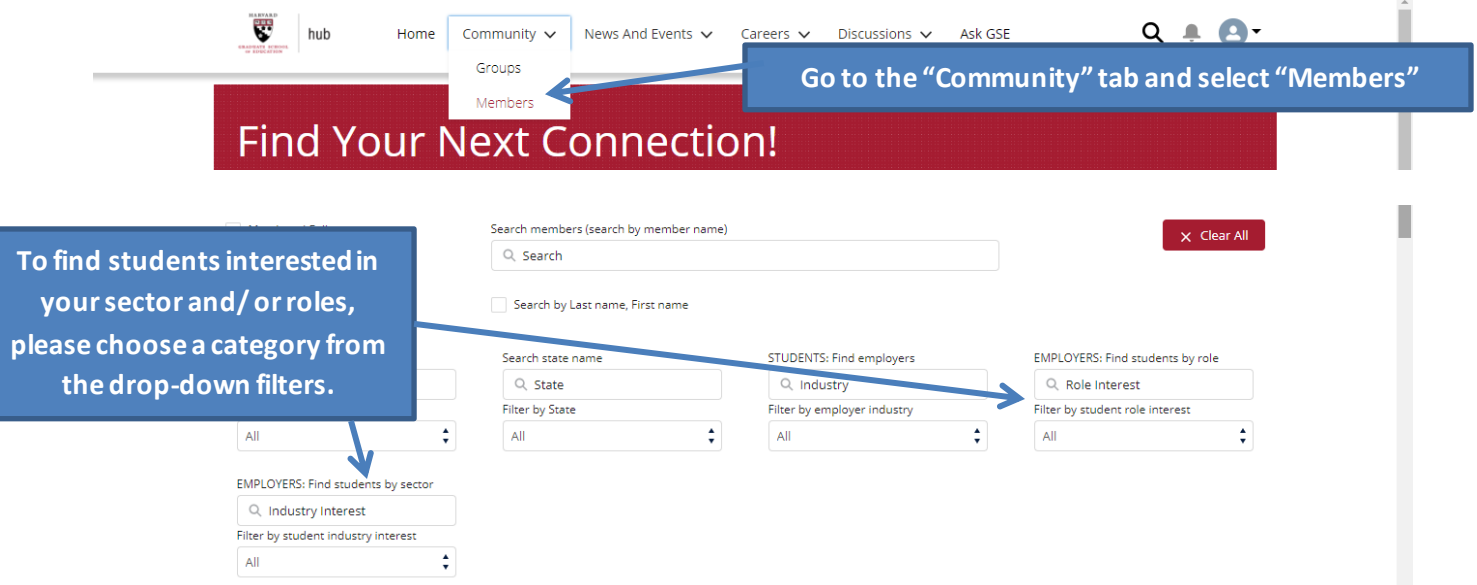

You can also search by keywords. Please click the search icon in the upper right corner and enter relevant terms (e.g. educational media or curriculum development). This will search what students entered in their profile career summary.

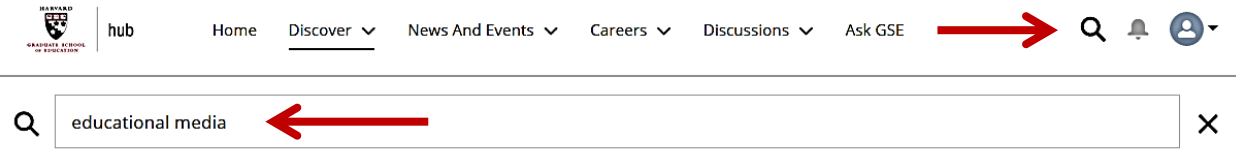

To contact a community member, you may send them a direct message by clicking the "Message" button on their profile. You can also follow them by selecting the "Follow" button.

To view messages that members send you, please scroll down and go to the "Recent Messages" section of your Hub homepage *or* select "My Messages" from your profile icon drop down list.

Another way to find students is by joining groups that have been formed on the Hub. There will be groups geared toward specific industry sectors. Public groups are accessible by everyone; private groups are by invitation only. Within most groups, you can post discussion items, documents, questions, or even simple surveys. Groups also serve as an effective way to share links to external sites and resources.

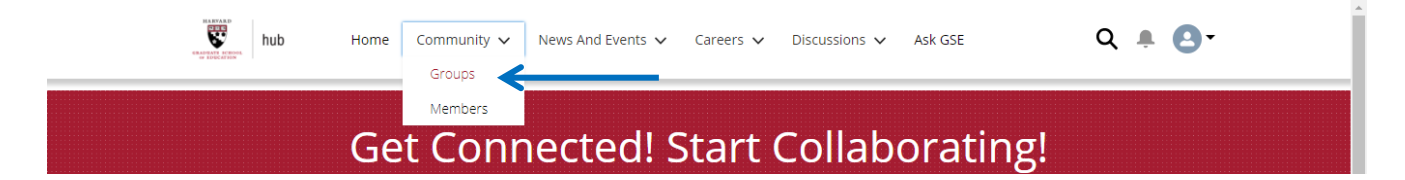

## **IV. Creating Events**

Using our Events feature, you may request networking and/or recruiting events for students. To begin, please go to the "News and Events" tab and select "Events" from the drop-down list. Once there, please select the red "New Event" button.

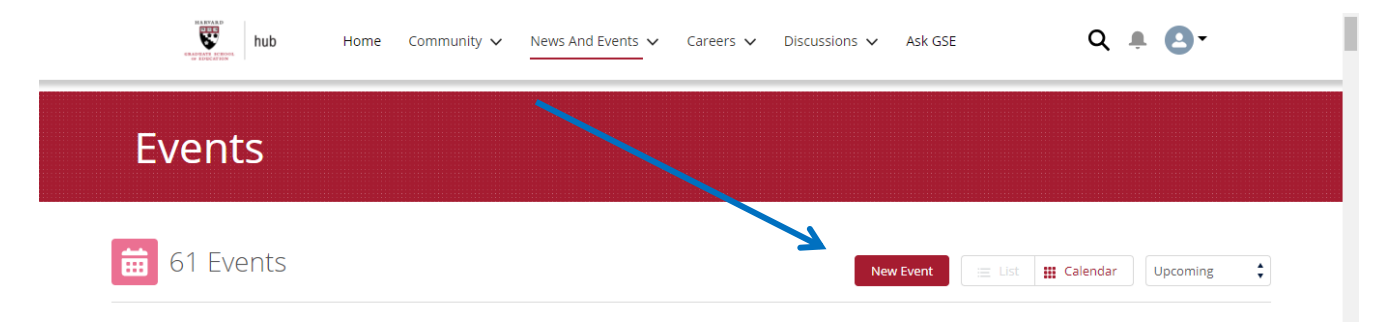

After you submit an event proposal, Career Services will review your event. If approved, you will have full ownership to directly manage and coordinate the event. If you are coordinating an event on campus, Career Services can help you reserve a space.

## **Create Event**

#### Event Title\*

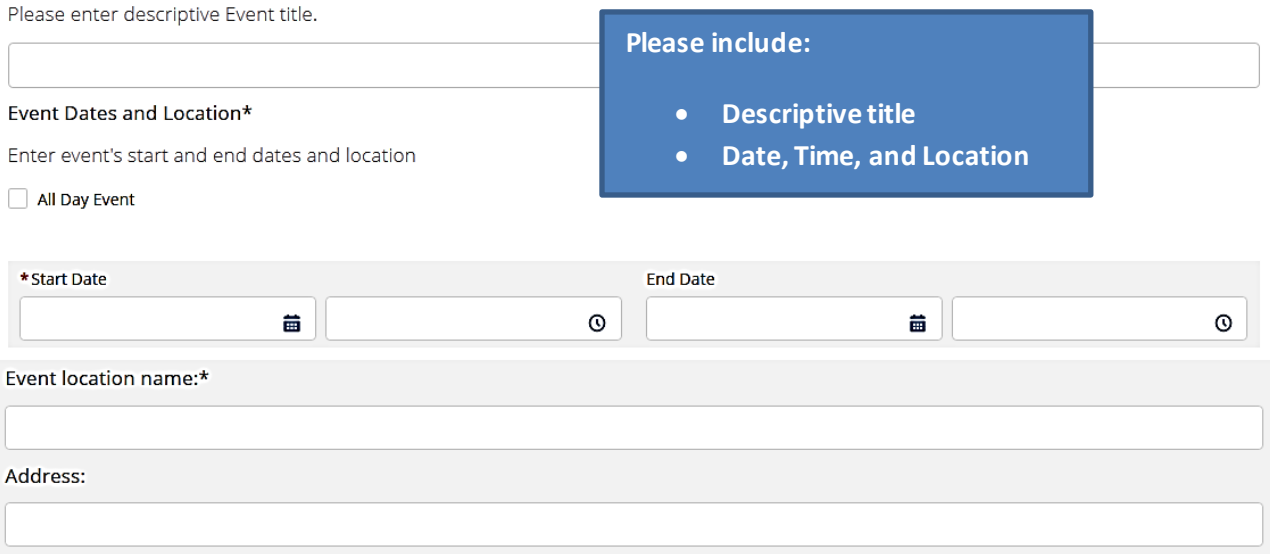

#### Event Description\*

Please put detailed overview of the event that will show up on the Event Details page.

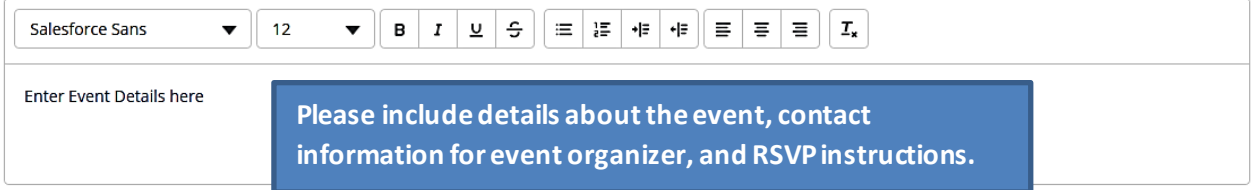

 $\overline{\mathbf{v}}$ 

 $\bullet$   $\hspace{0.1cm}^{\star}$ 

#### **Select Topics**

Select Topics

#### Associate this item with a specific Group

If selected, this item will be associated with a group.

None

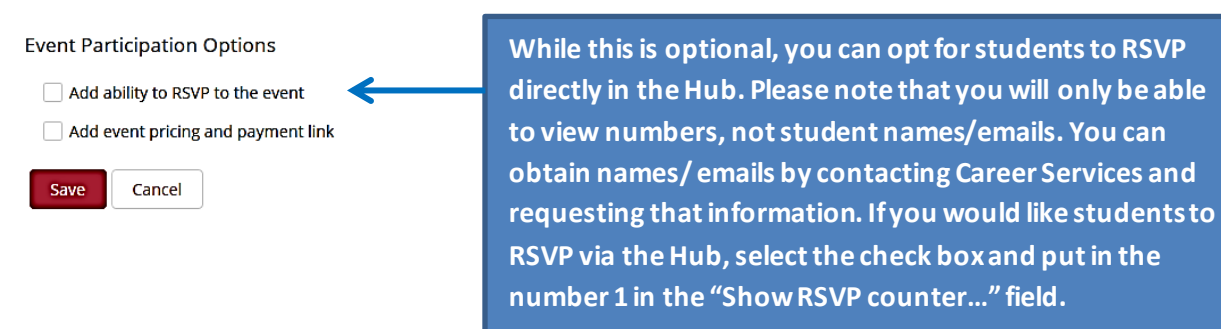

Students also have the options of submitting questions about your event. To view the questions, please go to the event listing and you'll see the feed on the right side of the page. You'll also be notified by email when a question is submitted.

## **V. Asking Questions and Getting Help**

If you have any questions or problems you need assistance with, you can submit a case via the Ask GSE link on the navigation bar. This link takes you to the case submission form where you can fill out the Topic, Subject and Description of your case. The case will be routed to the appropriate contact who will provide timely assistance with your inquiry.

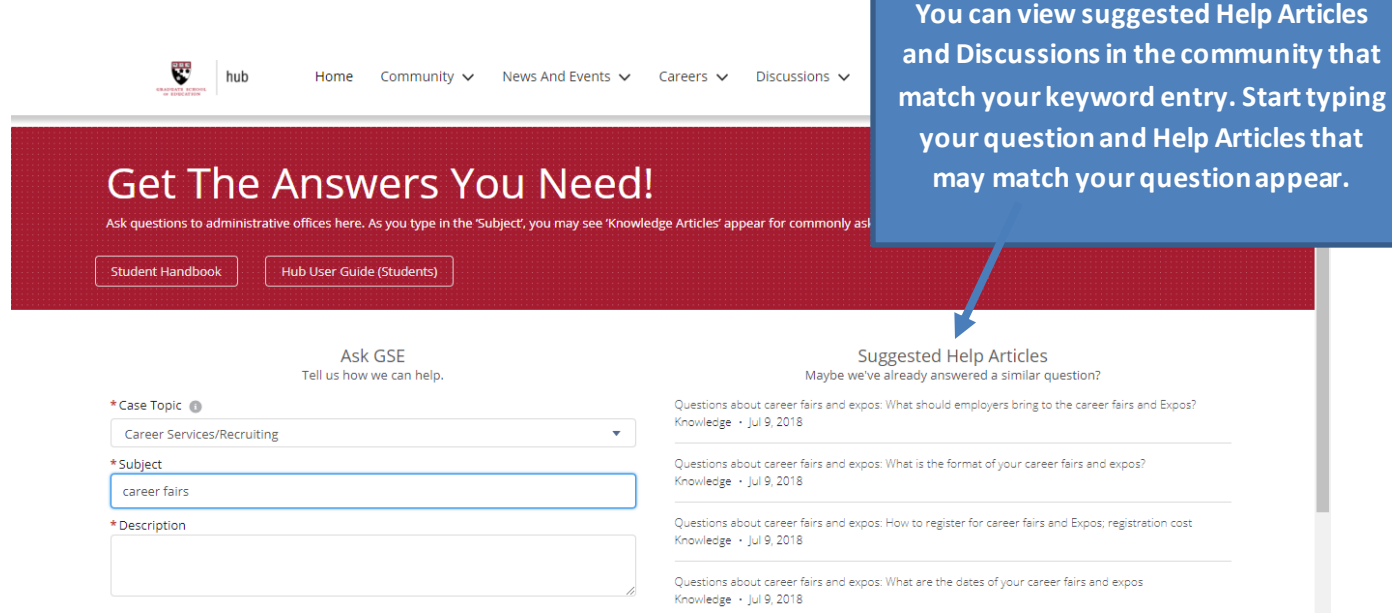

If you have any questions about the above content, please contact the Career Services Office! We can be reached at 617-495-3427 or you can submit a question through the Ask HGSE feature. Thank you, and welcome to the Hub!